## 使用方法

SRPplayer の設定

- 1. 「SRPplayer 起動」
- 2. 「メニュー」→「ファイル」→「環境設定」
- 3. 「切削機タブ」→機種名が「MDX-40A」になっていることを確認
- 4. 「回転軸ユニット」のチェックを入れ、「ZCL-40」を選択
- 5. 「プリンタ名」に「Roland MDX-40A」を選択

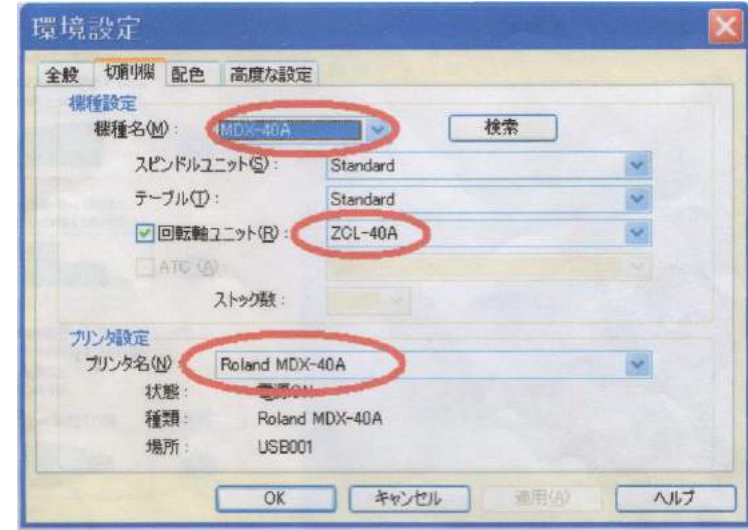

Fig.9 環境設定

- 加工データの作成
	- 1. 「ファイル」から CAD データを開く
	- 2. 右中央で Z 軸を回転させ、X 軸が最も長くなるように設定する(図10)

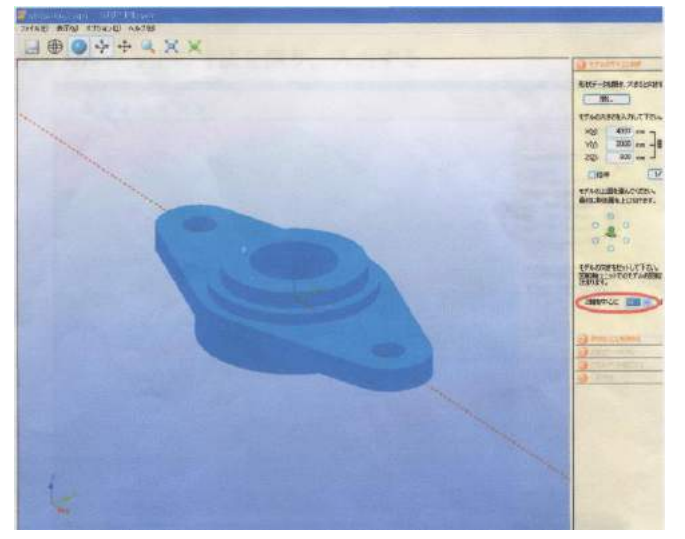

Fig.10 加工データの作成

- 3. 「②やりたいことを決める」をクリック
	- ・時間をかけても細部まで削る
	- ・モデルは平面が多い形状
	- ・用意された材料の形はブロック
	- ・裏側も削る
	- ・モデルに支えをつける→「編集」
	- ・支えの太さ、厚さを「1.5mm」に設定する
	- ・支えがモデルに少し重なるように長さを調節する(図12)

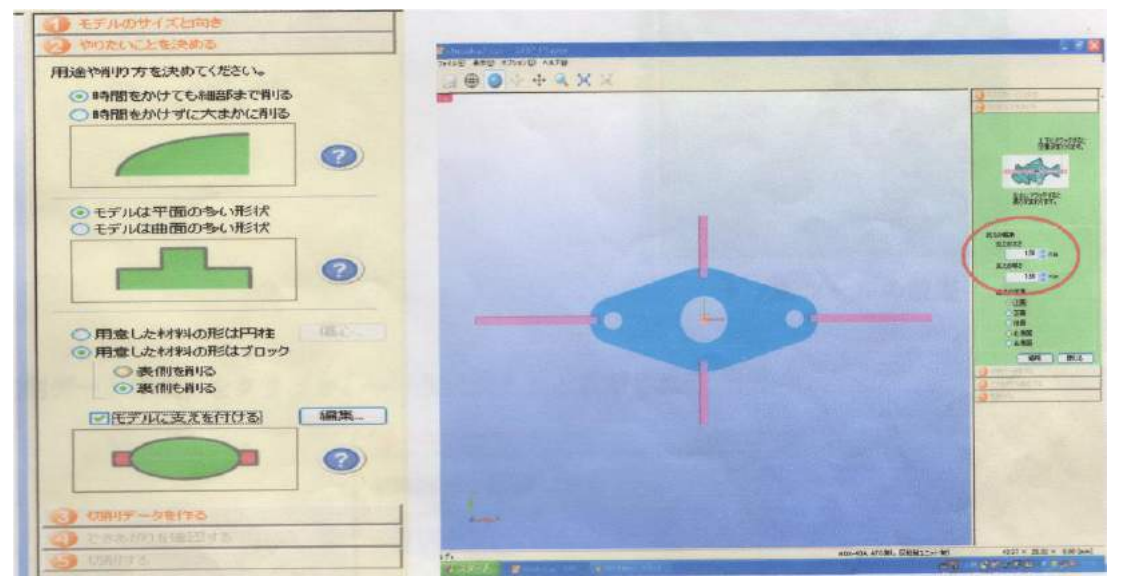

Fig.11 切削の設定 Fig.12 支えの設定

- 4. 「③切削データを作る」をクリック
	- ・材質 ケミカルウッド
	- ・ノギスでケミカルウッドの寸法を測定し、入力する

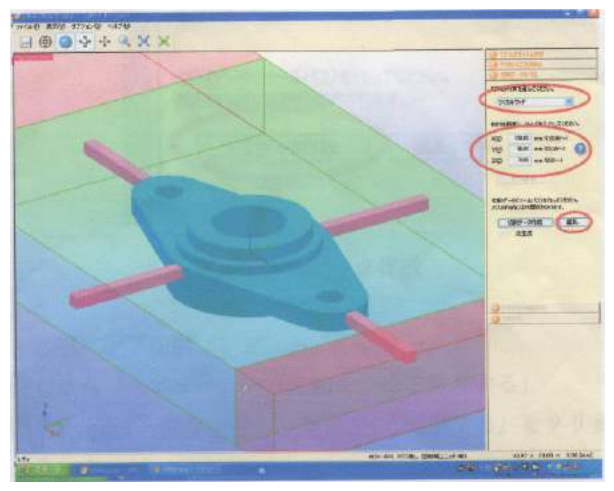

Fig.13 切削データを作る

5. 「編集」をクリック

・「+」をクリックし荒削り1、仕上げ1、 荒削り2、仕上げ2の各工程においてツー ルが同じか確認する(図14参照のこと) ・「閉じる」をクリックして終了する

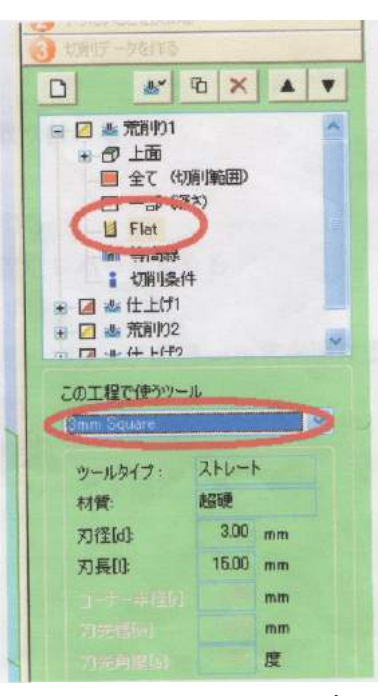

Fig.14 ツールの設定

6. 「切削データ作成」をクリックし→「生成済み」と表示される

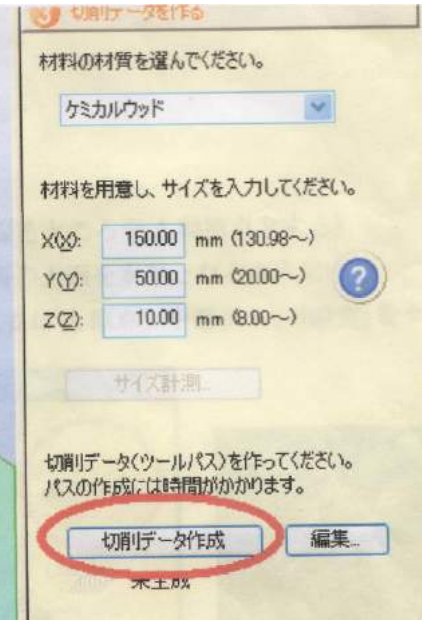

Fig.15 削除データ作成

- 7. 「④できあがりを確認」で「切削プレビュー」をクリック
- 8. ワークを取り付け、VPanel の設定が終わったら、「⑤切削する」をクリ ック→「切削開始」をクリック

ワークの取り付け

- 1. フロントカバーを開け、センタドリルを芯押し台に取り付ける
- 2. ロータリーセンタバイパスにワークを固定する
- 3. センタドリルの刃先をワーク表面に突き当てて固定する
- 4. 芯押し固定レバーを緩めてワークに突き当て、芯押し固定レバーを締め る
- 5. VPanel を立ち上げ、「材料に穴あけ」→「回転」をクリック
- 6. 芯押し軸調整ハンドルをゆっくりと回し、センタドリルでワークに 3mm 穴を開ける
- 7. 「停止」→「閉じる」をクリック
- 8. センタドリルをワークから離し、芯押し台から取り外す
- 9. ライブセンタを取り付け、芯押し固定レバーを締めてワークを固定する

VPanel の設定

A 軸原点の設定(材料が水平になるところを A 原点とする)

- 1. VPanel の A 軸を使って材料の上面を水平となるようにする
- 2. 水平になったところで、「ここに A 原点」を選択し、「設定」をクリック

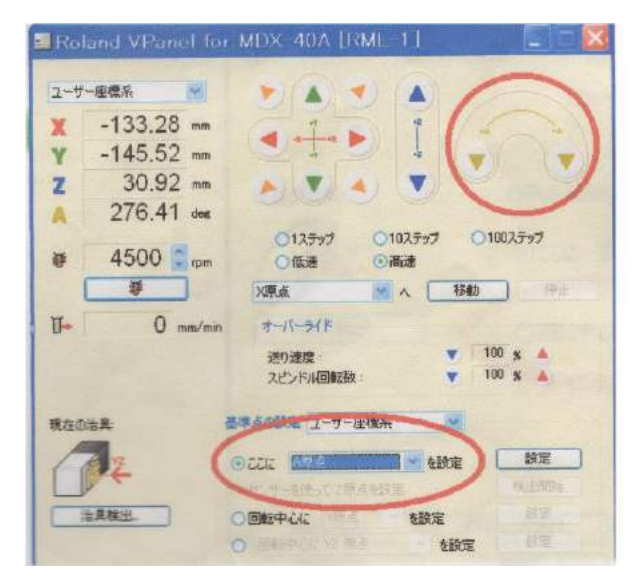

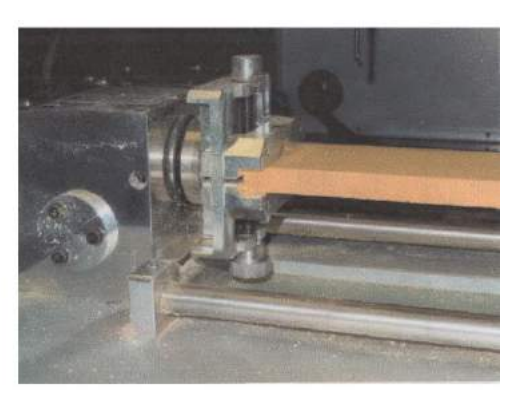

Fig.16 A 軸の設定

X 軸原点の設定

- 1. VPanel のカーソルキーを使って、材料の右端の縁上にツール中心が来る ように移動させる
- 2. 「ここに X 原点」を選択し→「設定」をクリック

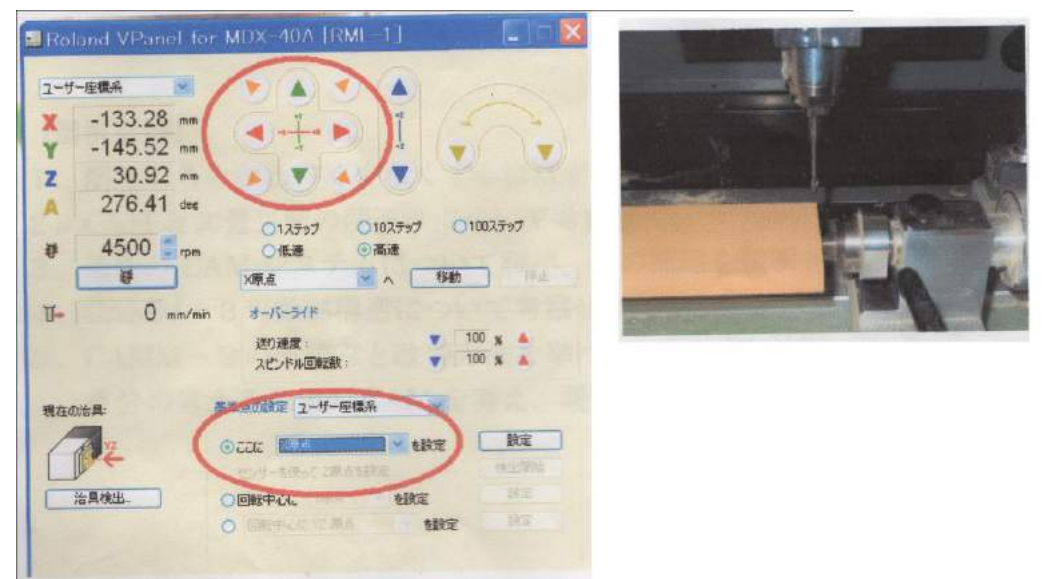

Fig.17 X 軸の設定

## Z 軸原点

- 1. VPanel の「回転中心に Z 原点を設定」を選択→「設定」をクリック
- 2. ツールセンサの上に切削くずがたまっていないことを確認し、「続行」 をクリック

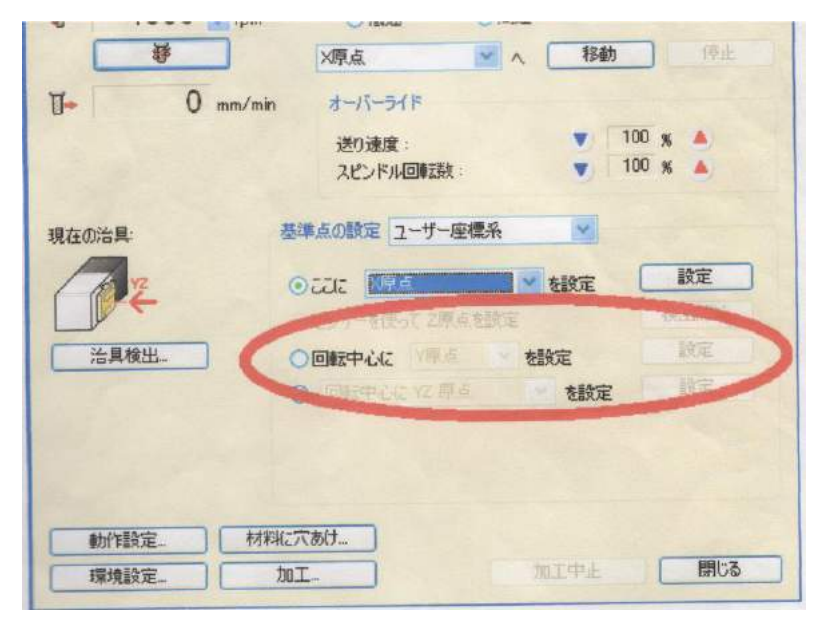

Fig.18 Z 軸の設定